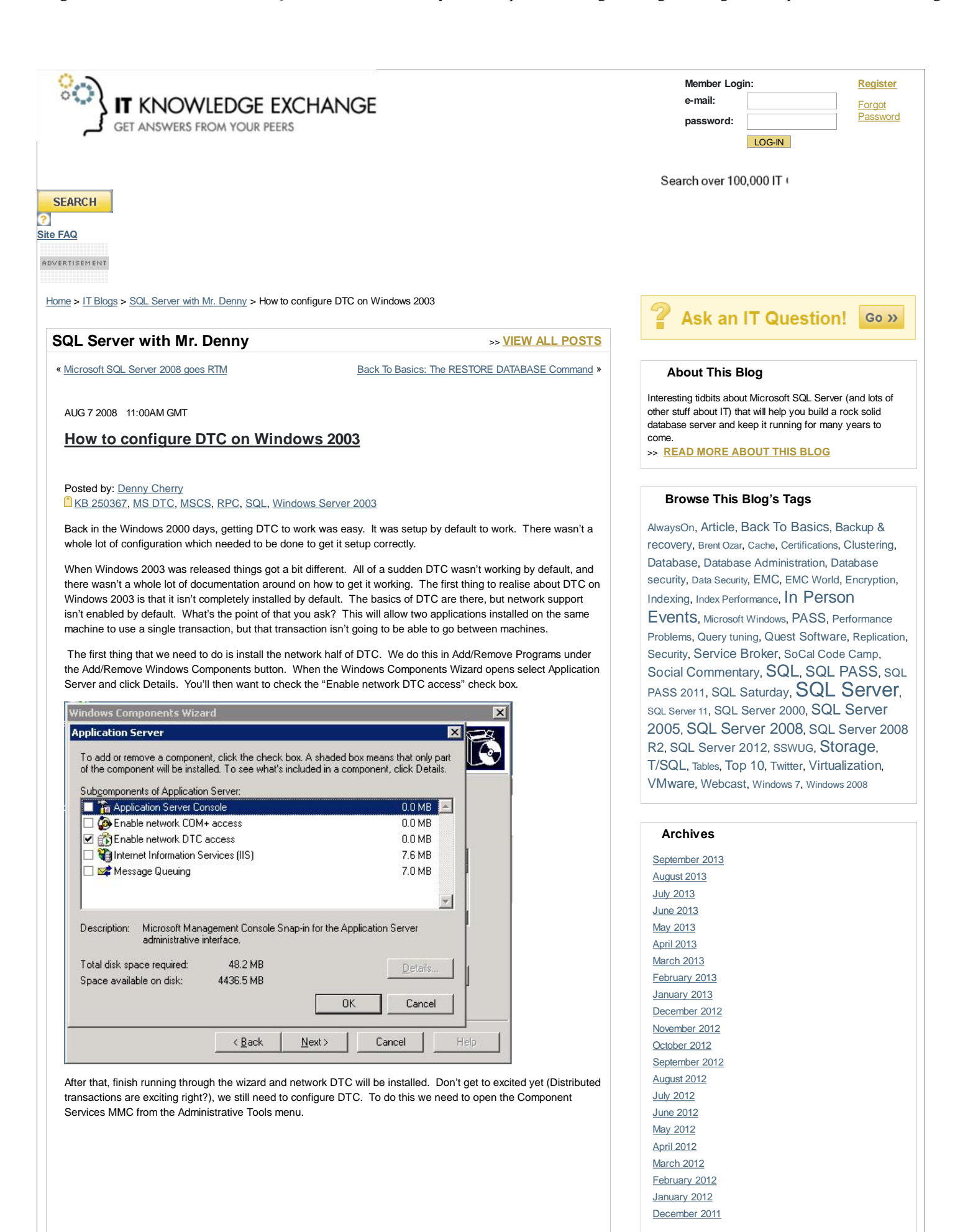

November 2011

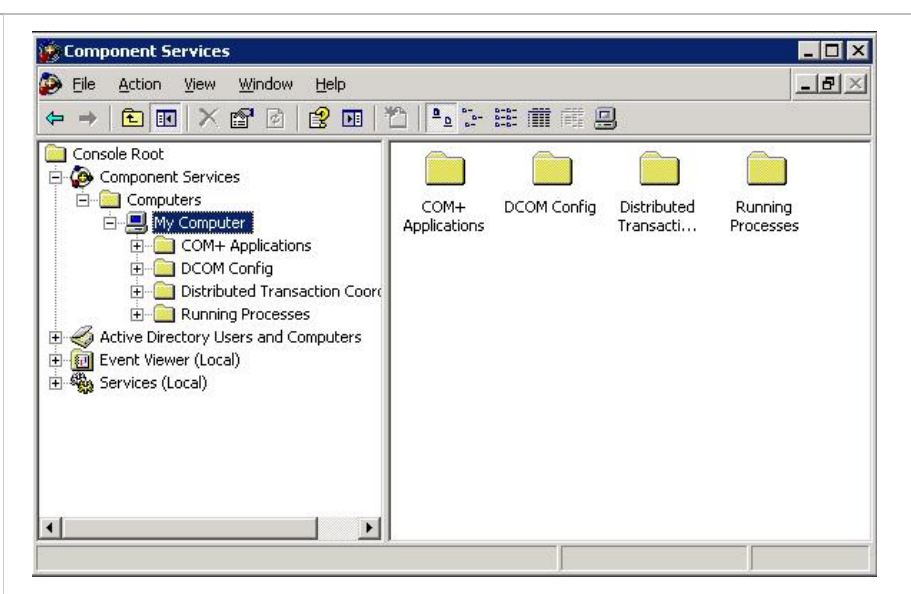

From there, right click on My Computer and select properties and select the MSDTC tab. (If the network components aren't install this tab usually won't show up.) From the MSDTC tab select the Security Configuration button (bottom left). When the next screen opens all the check boxes will be unchecked. If you aren't sure what you need to enable, simply check everything and select No Authentication Required. If you have setup a DTC Logon Account which is a network account on all machines then you can require authentication if you would prefer. If any of the machines which are going to be involved with the transaction are clustered via Microsoft Cluster Service you must setup all machines in the transaction to No Authentication Required. DTC when setup as part of a cluster does not support Authentication.

When deciding which Authentication to use, every machine in the transaction should have the same authentication settings. So if any machine is clustered all machines using DTC that talk to the cluster, or that talk to machines which talk to the cluster, etc will need to be setup for No Authentication Required.

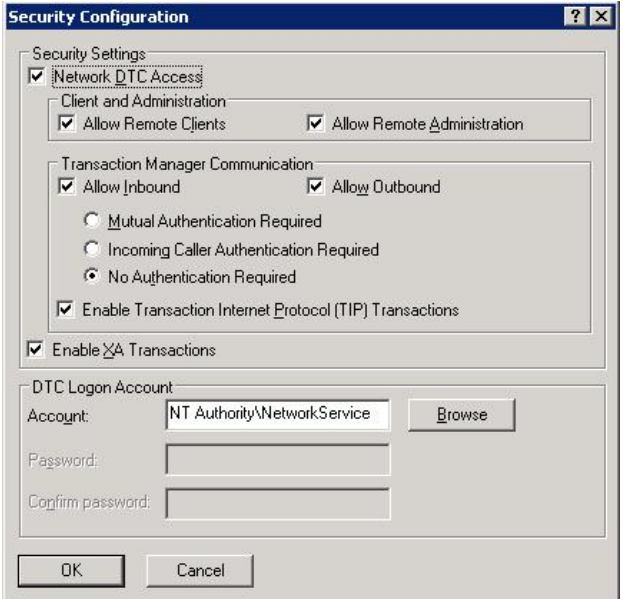

October 2011 September 2011 August 2011 July 2011 June 2011 May 2011 April 2011 March 2011 February 2011 January 2011 December 2010 November 2010 October 2010 September 2010 August 2010 July 2010 June 2010 May 2010 April 2010 March 2010 February 2010 January 2010 December 2009 November 2009 October 2009 September 2009 August 2009 July 2009 June 2009 May 2009 April 2009 March 2009 February 2009 January 2009 December 2008 November 2008 October 2008 September 2008 August 2008 July 2008 June 2008 May 2008 April 2008 **March 2008** February 2008 January 2008 December 2007 November 2007 October 2007

## **Blog Roll**

SearchSQLServer.com Tek-Tips Chrissie1's Blog Denis Gobo Kevin Kline's Blog Dave Talks Shop Virtualization Pro: A SearchVMware.com blog SQLServerPedia.com Wiki Remus Resanu DuringLunch.com fresh bits. Coffee And Code Securing SQL Server **SQL Excursions** Troubleshooting SQL Server Storage Problems Denny Cherry Independent Consultant SQL Server with mrdenny In Spanish

From here simply click OK, then OK. It will prompt you that DTC needs to be restarted. Allow it to do so, and you will be all setup to use distributed transactions.

When configuring DTC on a cluster you only need to configure one node. This is because DTC is a cluster aware service so when you install DTC after setup clustering (or you setup clustering after installing DTC) the DTC service will already be setup as a clustered resource within the first cluster resource group created. When you configure DTC for network access on a cluster the settings are written to the Quorum drive as well as the system registry which allows both nodes to share the settings. If you have a cluster and you have to go through a firewall with DTC and have followed KB Article 250367 you will need to have more than 20 ports available to DTC. This is because when you configure the DCOM protocols to use specific ports you are configuring all of RPC to use those specific ports. This means that the cluster administrator needs to use these ports as does the Component Services window which monitors for distributed transactions. When dealing with a cluster it is recommended that you have at least 100 ports open between the machines within the transaction.

If you need to setup MS DTC to talk to another DTC coordinator then you will probably need to use the No Authentication Required setting unless they support the other options. Check with the vendor of the other coordinator to find out.

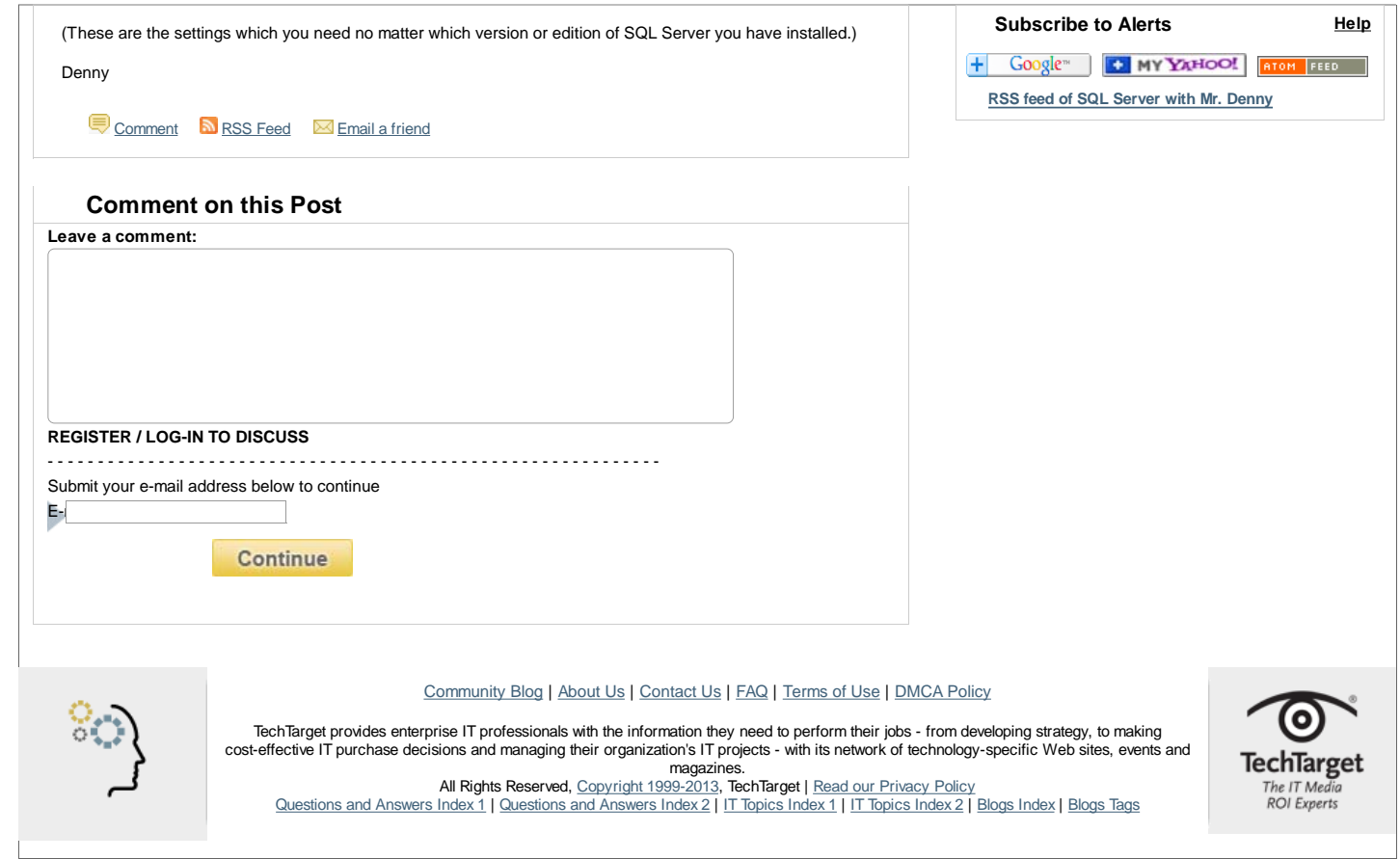